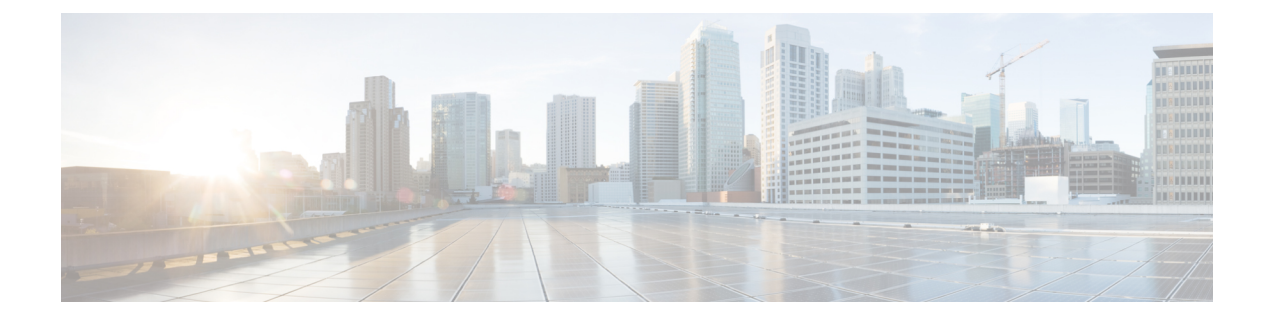

# 시스템 문제 해결

- 문제 해결 개요, 1 [페이지](#page-0-0)
- [시스템](#page-0-1) 문제 해결 도구 실행, 1 페이지
- 진단 실행, 2 [페이지](#page-1-0)
- 추적 로그를 [사용하여](#page-3-0) 문제 해결, 4 페이지
- 사용자 ID 및 [디렉터리](#page-12-0) URI 오류 문제 해결, 13 페이지

### <span id="page-0-0"></span>문제 해결 개요

이 장의 절차를 사용하여 IM and Presence 구축 관련 문제를 해결하십시오. IM and Presence 서비스 구 축을 통해 다음을 수행할 수 있습니다.

- 명령줄 인터페이스(CLI)를 사용하여 문제점을 확인하기 위해 점검할 수 있는 추적 로그를 빌드 합니다.
- 진단을 실행하여 시스템 문제를 확인합니다.
- 시스템 상태를 확인하려면 시스템 문제 해결 도구 실행.
- 중복 디렉터리 URI 문제를 해결합니다.

# <span id="page-0-1"></span>시스템 문제 해결 도구 실행

IM and Presence 서비스 구축 문제를 진단하려면 문제 해결 도구를 실행하십시오. 문제 해결 도구는 구축시 다음과 같은 다양한 문제를 자동으로 확인합니다.

- 시스템 문제
- 동기화 에이전트 문제
- Presence 엔진 문제
- SIP 프록시 문제
- Microsoft RCC 문제
- 일정 관리 문제
- 클러스터 간 문제
- 토폴로지 문제
- Cisco Jabber 중복 할당
- 외부 데이터베이스 항목
- 타사 준수 서버
- 타사 LDAP 연결
- LDAP 연결
- XCP 상태
- 사용자 구성

프로시저

- 단계 **1** Cisco Unified CM IM and Presence 관리에서 진단 > 시스템 문제 해결 도구를 선택합니다. 문제 해결 도구는 시스템에 대해 일련의 자동 검사를 실행합니다. 시스템 구성 문제 해결 도구 창에 결과가 표시됩니다.
- 단계 **2** 문제 해결 도구에서 강조하는 모든 문제를 해결합니다.

# <span id="page-1-0"></span>진단 실행

설정 하 고 작동 시스템을 관리 하는 경우 시스템의 일반 실행에 영향을 줍니다 문제가 발생할 수 있 습니다. IM and Presence 진단 도구를 사용하여 이러한 문제의 근본 원인을 파악할 수 있습니다.

IM and Presence 서비스의 진단 도구에 액세스하려면 이 절차를 사용하십시오.

이 도구는 **Cisco Unified CM IM and Presence** 관리에서 진단을 클릭하고 다음 옵션 중 하나를 선택하 여 액세스할 수 있습니다.

프로시저

- 단계 **1 Cisco Unified CM IM and Presence** 관리에서 진단을 선택합니다.
- 단계 **2** 드롭다운 목록에서 사용할 진단 도구를 클릭합니다.

이러한 도구의 목적에 대한 자세한 내용은 진단 도구 개요를 참조하십시오.

## 진단 도구 개요

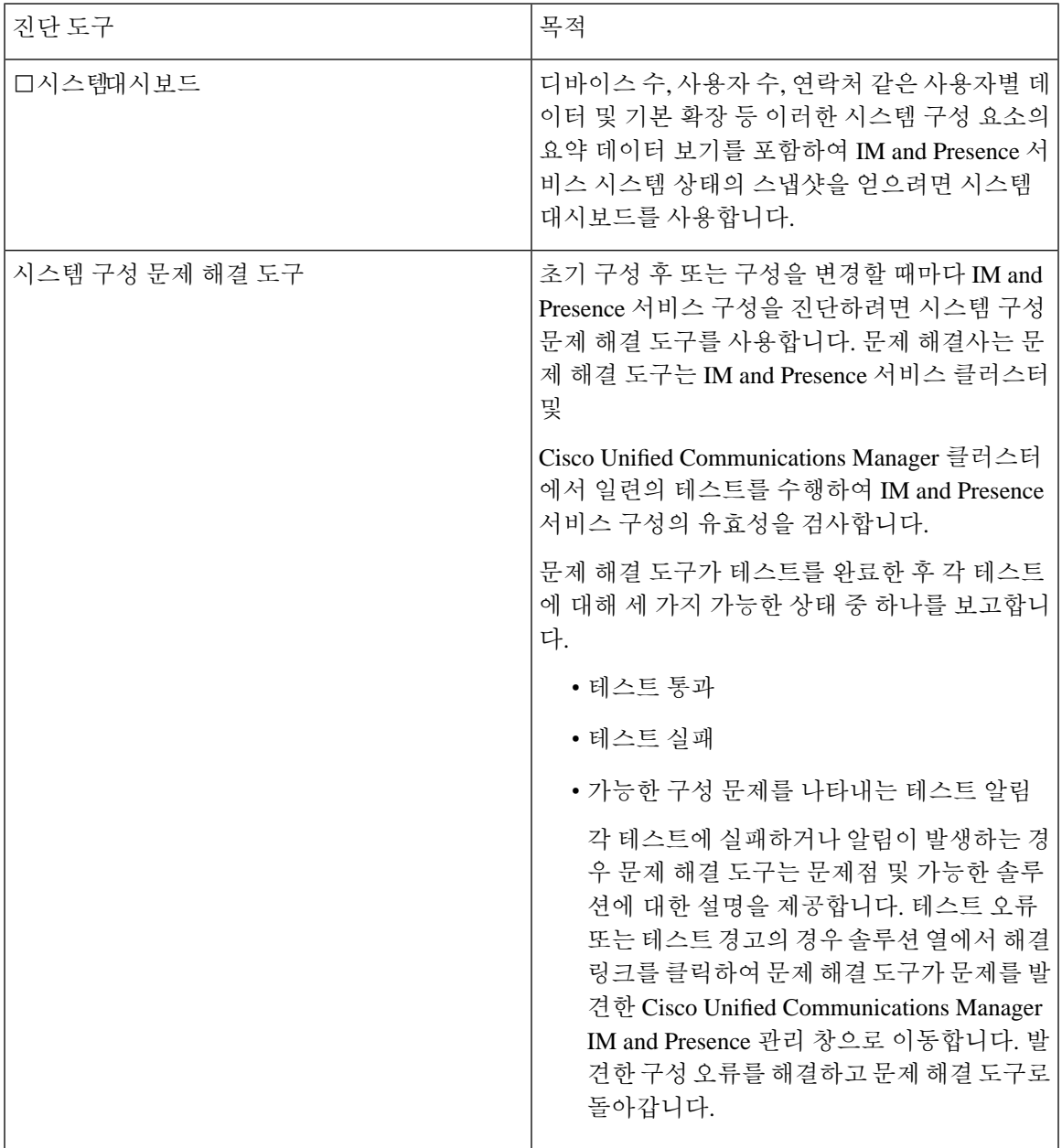

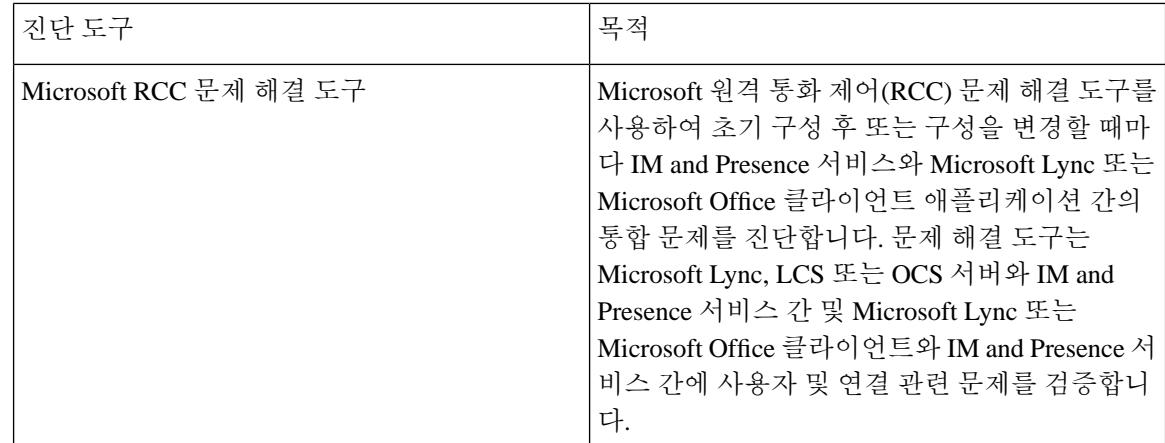

### <span id="page-3-0"></span>추적 로그를 사용하여 문제 해결

추적을 사용하여 IM and Presence 서비스 및 기능과 관련된 시스템 문제를 해결합니다. 다양한 서비 스,기능및시스템구성요소에대해자동화된시스템추적을구성할수있습니다.결과는Cisco Unified 실시간 모니터링 도구를 사용하여 찾아보고 볼 수 있는 시스템 로그에 저장됩니다. 또는 명령줄 인터 페이스를 사용하여 시스템 로그 파일의 하위 집합을 가져와서 추가 분석을 위해 자신의 PC 또는 노 트북에 업로드할 수 있습니다.

추적을 사용하려면 먼저 추적을 위해 시스템을 구성해야 합니다. 시스템 추적을 구성하는 방법에 대 한 자세한 내용은 *Cisco Unified* 서비스 가용성 관리 설명서의 "추적" 장을 참조하십시오.

추적이 구성되면 다음 두 가지 방법 중 하나를 사용하여 추적 파일의 내용을 볼 수 있습니다.

- 실시간 모니터링 도구 실시간 모니터링 도구를 사용하면 시스템 추적의 결과로 생성 된 개별 로그 파일을 찾아보고 볼 수 있습니다. 실시간 모니터링 도구를 사용하는 방법에 대한 자세한 내 용은 *Cisco Unified* 실시간 모니터링 도구 관리 설명서를 참조하십시오.
- 명령줄 인터페이스 (CLI) 시스템 추적이 구성된 경우 CLI를 사용하여 시스템 로그에서 사용자 지정 추적을 작성합니다. CLI를 사용하여 사용자 지정 추적 파일에 포함시키려는 특정 요일을 지정할 수 있습니다. CLI는 시스템에서 관련 추적 파일을 가져와서 압축된 zip 파일에 저장합니 다. 이 압축 파일을 PC 또는 랩톱에 복사하여 추가 분석을 할 수 있으므로 시스템에서 로그를 덮 어 쓰지 않습니다.

이 섹션에 나오는 후속 표와 작업에서는 CLI 명령을 사용하여 IM and Presence 서비스에 대한 추 적 로그 파일을 작성하는 방법을 설명합니다.

#### 추적을 통한 일반 **IM and Presence** 문제

다음 표는 IM and Presence 서비스의 일반적인 문제점과 문제를 해결하기 위해 실행할 수있는 추적을 나열합니다.

표 **1:** 일반 **IM and Presence** 문제 해결

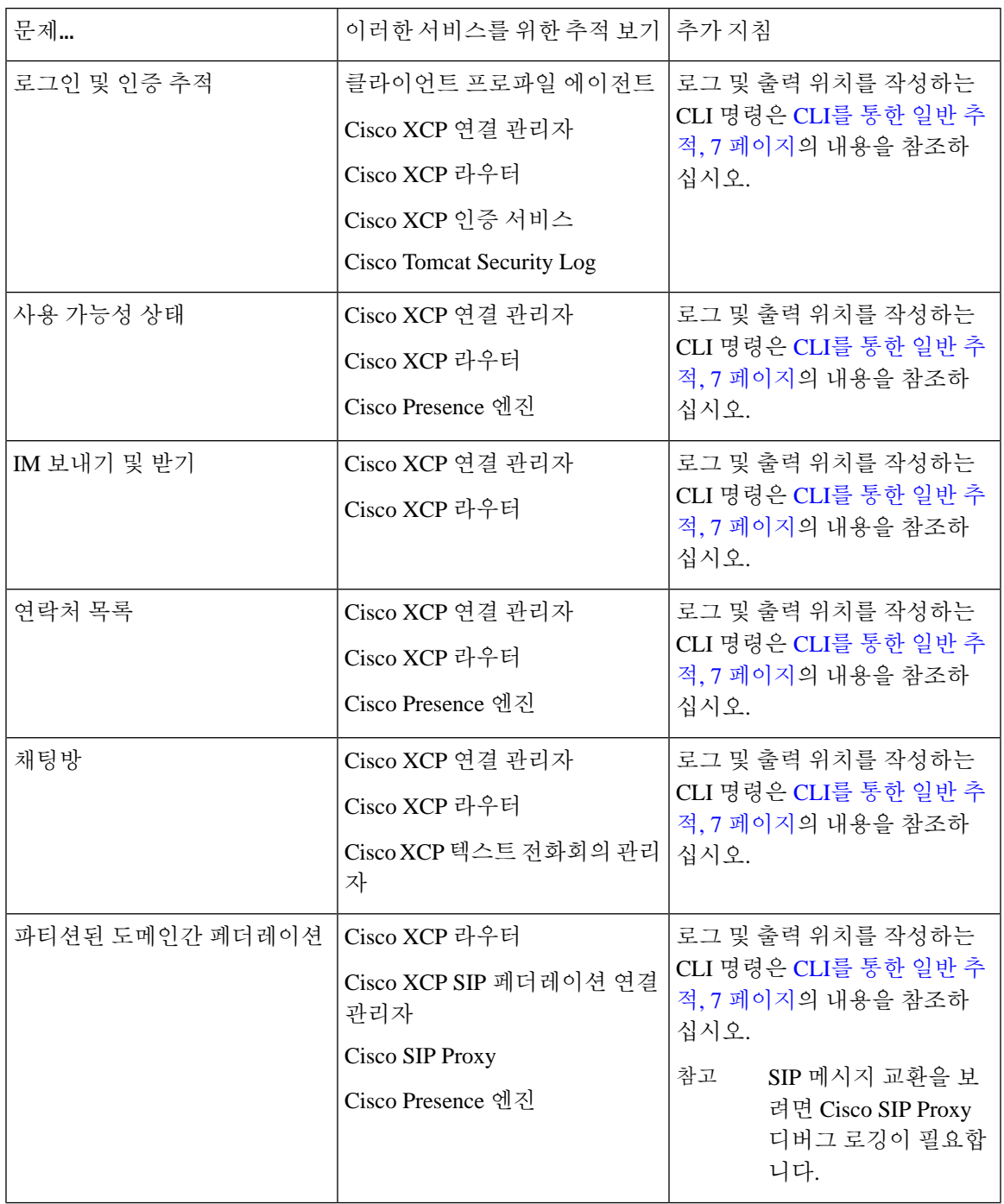

 $\overline{\phantom{a}}$ 

I

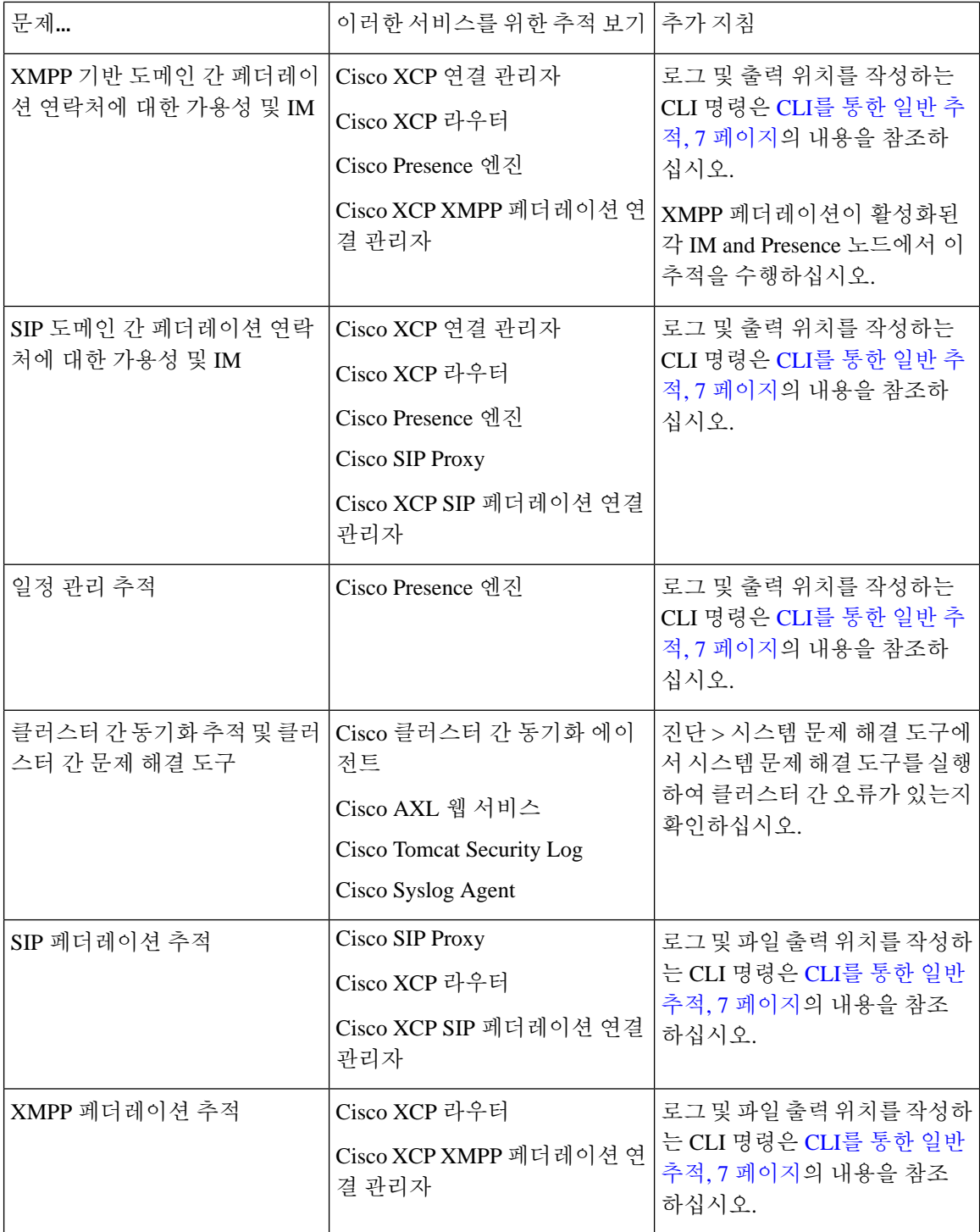

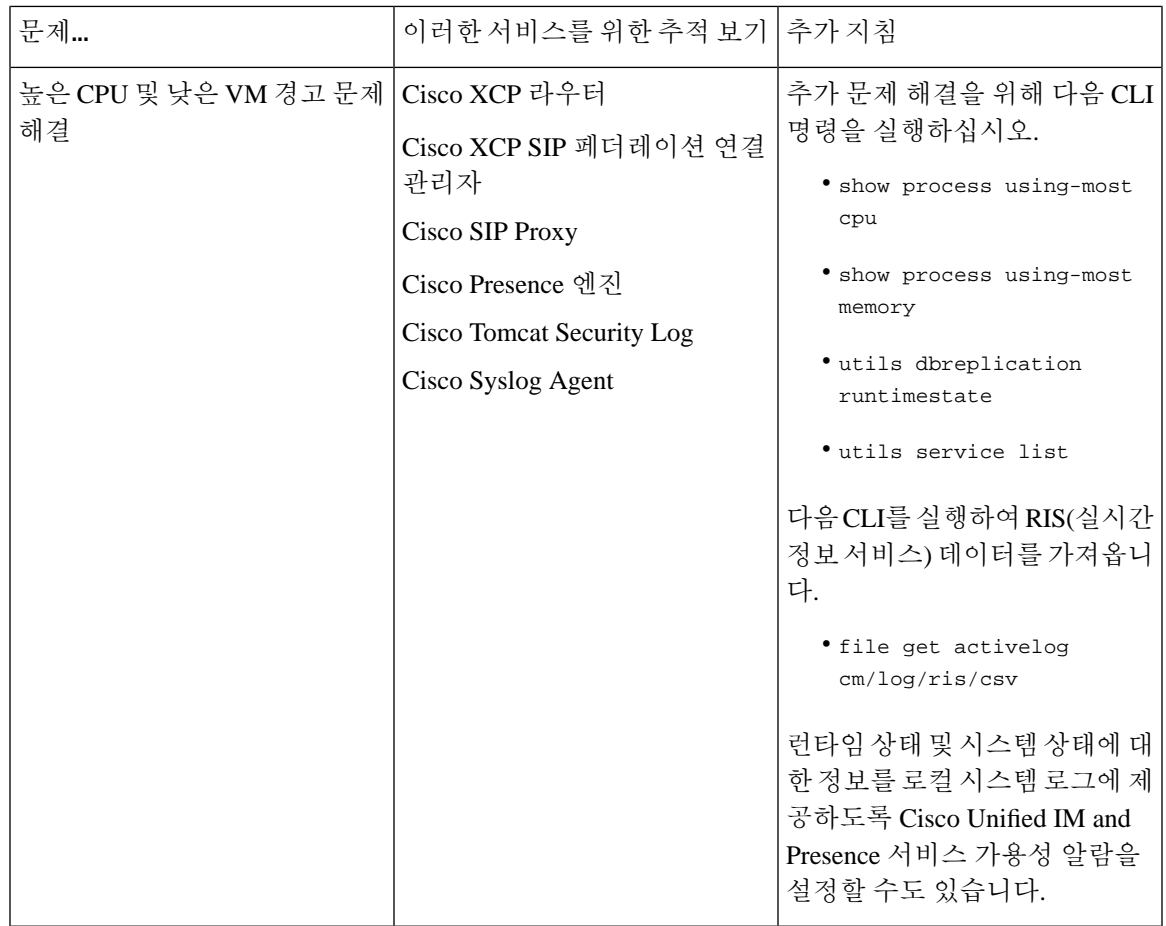

### <span id="page-6-0"></span>**CLI**를 통한 일반 추적

명령 줄 인터페이스를 통해 추적 로그 파일을 작성하여 시스템 문제를 해결하십시오. CLI를 사용하 면 추적을 실행할 구성 요소를 선택하고 로그 파일에 포함하려는 오늘 이전의 일 수인 <duration>을 지정할 수 있습니다.

다음 두 표에는 추적 로그 파일과 로그 출력 위치를 작성하는 데 사용할 수 있는 CLI 명령이 들어 있 습니다.

- IM and Presence 서비스
- IM and Presence 기능

CLI는 Cisco Unified RTMT(실시간 모니터링 도구)로 볼 수 있는 동일한 개별 추적 파일의 하위 집합 참고 을 가져 오지만 단일의 압축된 zip 파일로 그룹화하고 저장합니다. RTMT 추적은 [RTMT](#page-11-0)를 통한 일반 추적, 12 [페이지의](#page-11-0) 내용을 참조하십시오.

I

 $\overline{\phantom{a}}$ 

표 **2: CLI**를 사용한 **IM and Presence** 서비스에 대한 일반 추적

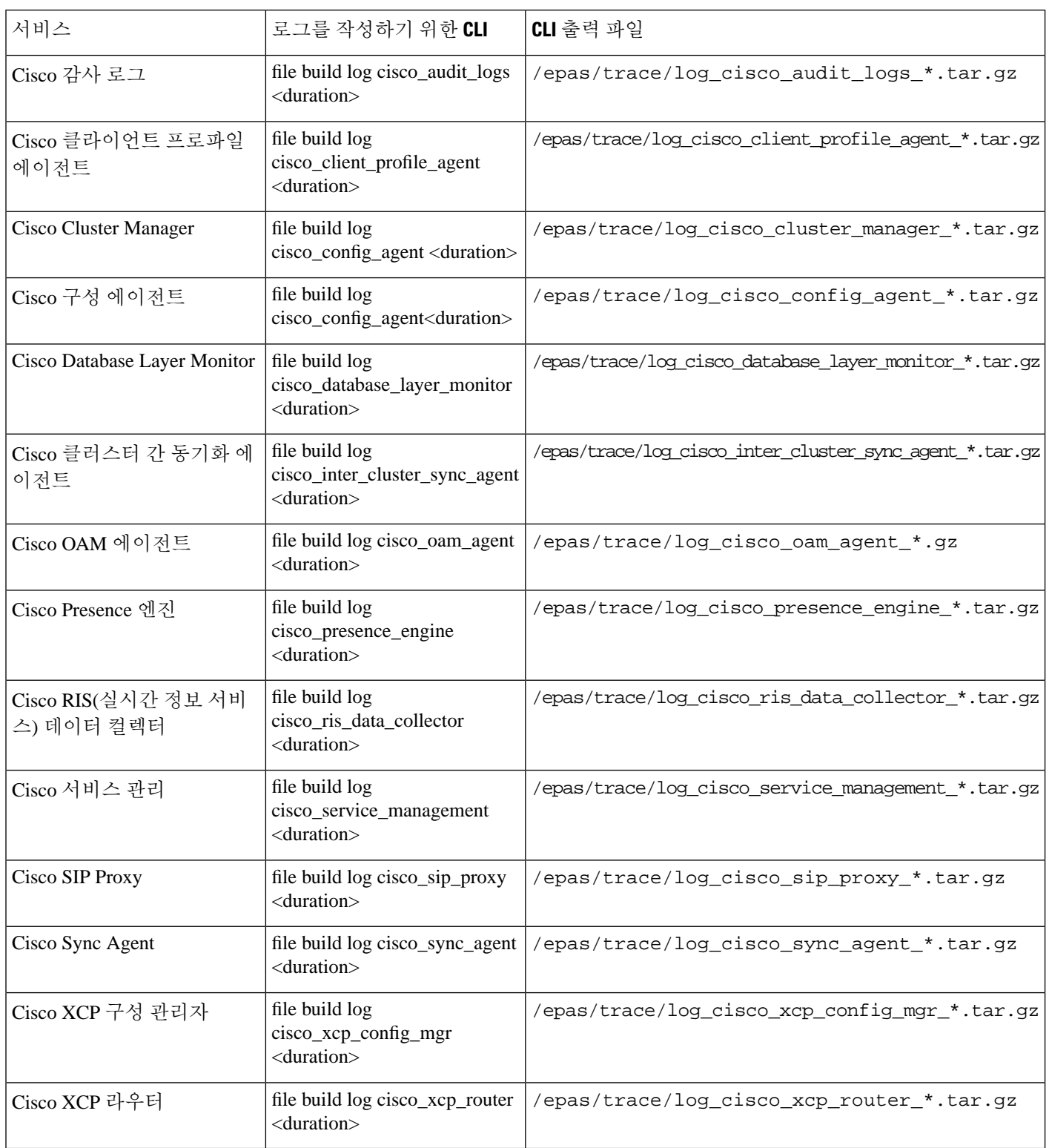

#### 표 **3: CLI**를 사용한 **IM and Presence** 기능에 대한 일반 추적

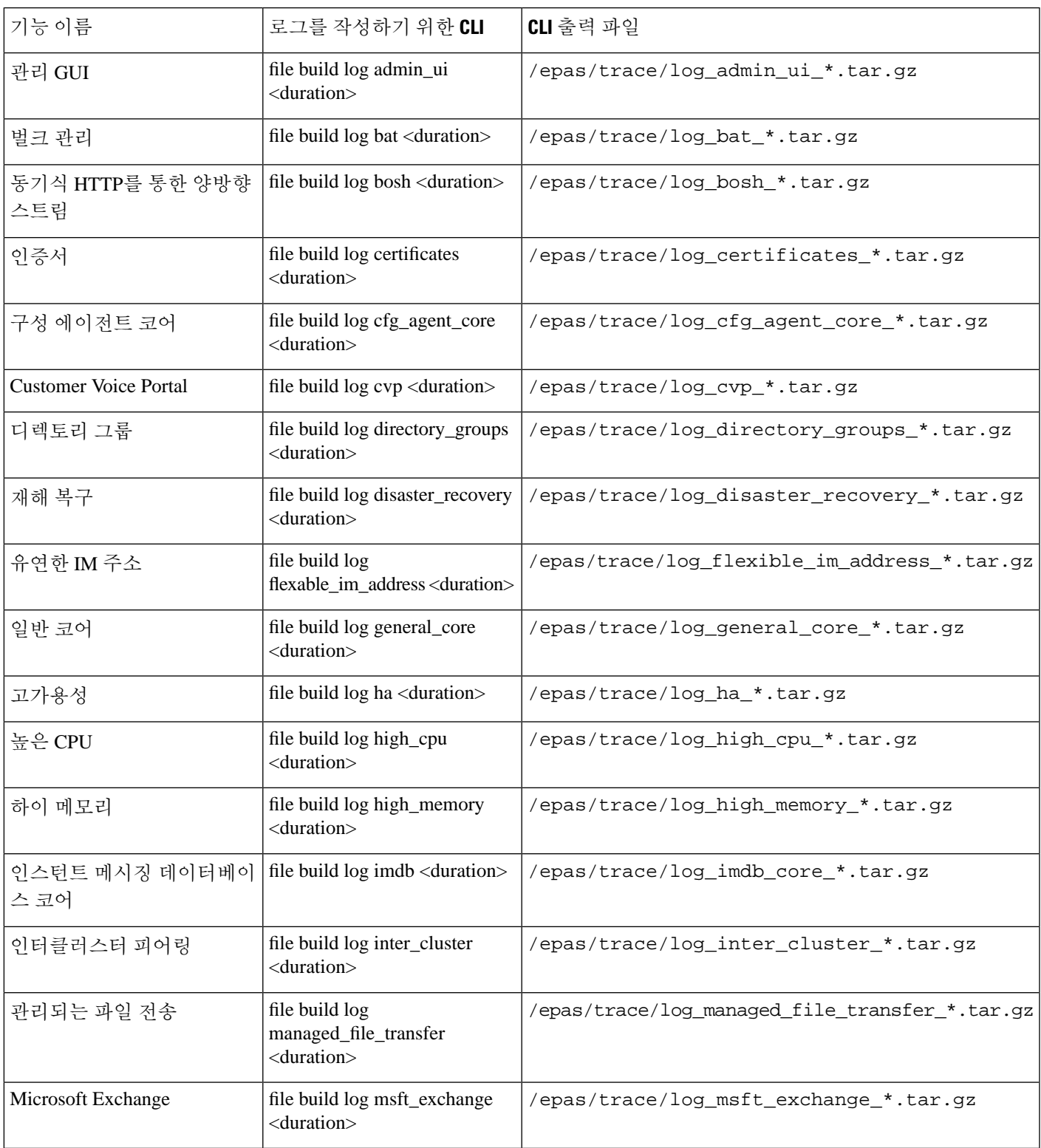

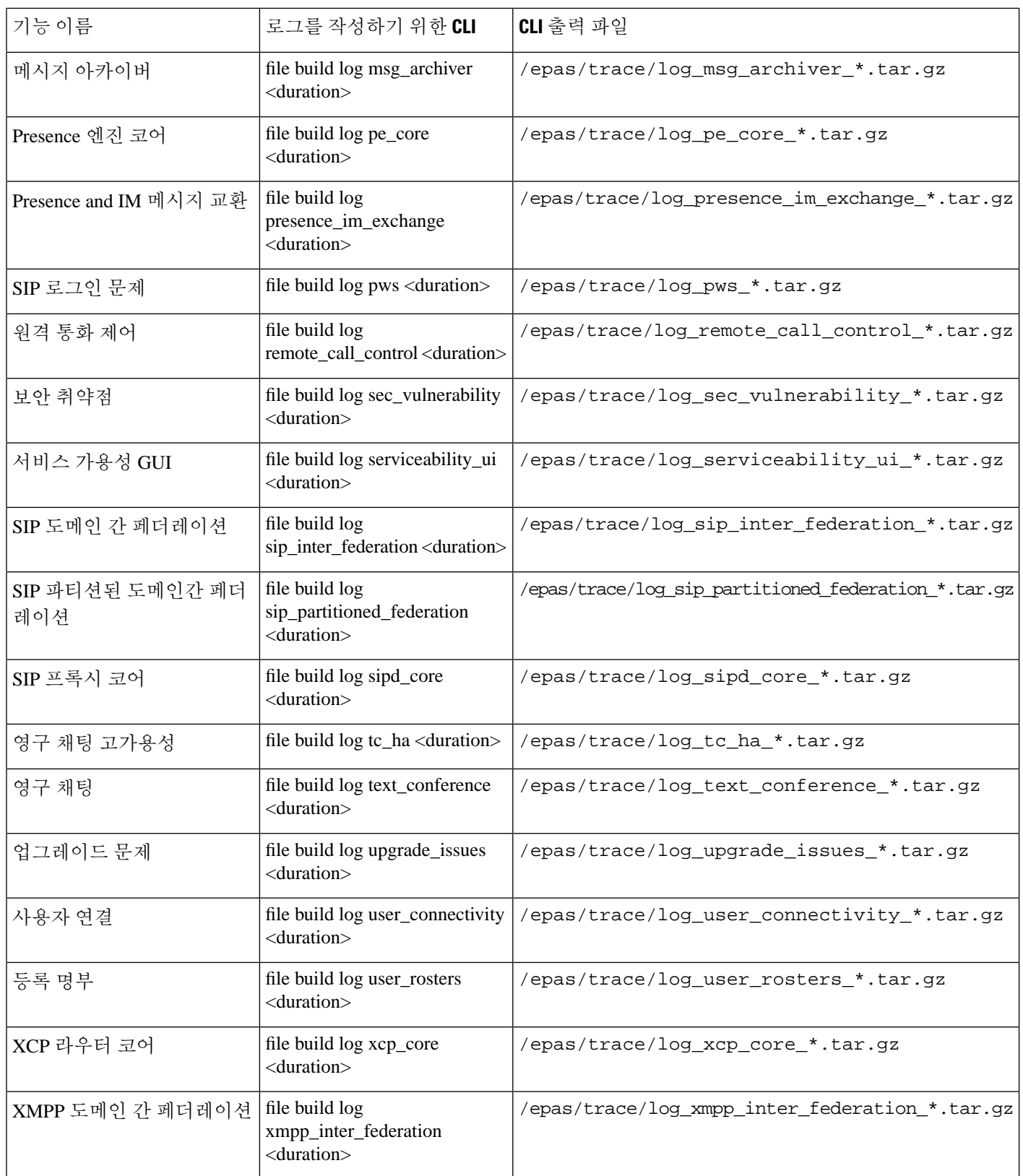

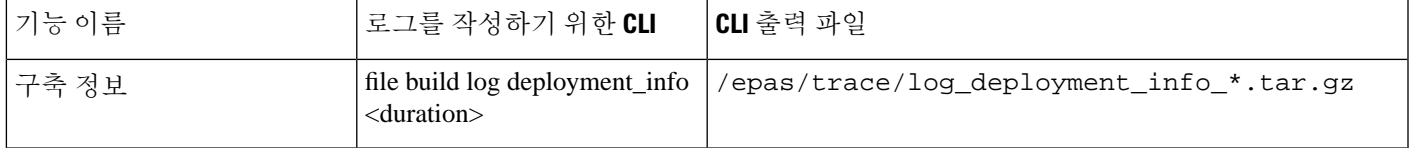

#### **CLI**를 통한 실행 추적

명령줄 인터페이스(CLI)를 통해 사용자 지정 추적 파일을 작성하려면 이 절차를 사용하십시오. CLI 를 사용하면 duration 매개 변수를 통해 추적에 포함시키려는 날짜 수를 지정할 수 있습니다. CLI가 시 스템 로그의 하위 집합을 가져옵니다.

 $\label{eq:1} \bigotimes_{\mathbb{Z}}% {\textstyle\bigoplus_{\mathbb{Z}}% {\textstyle\bigoplus_{\mathbb{Z}}}} \mathbb{Z}^{\textstyle\bigoplus_{\mathbb{Z}}% {\textstyle\bigoplus_{\mathbb{Z}}}} \mathbb{Z}^{\textstyle\bigoplus_{\mathbb{Z}}% {\textstyle\bigoplus_{\mathbb{Z}}}} \mathbb{Z}^{\textstyle\bigoplus_{\mathbb{Z}}% {\textstyle\bigoplus_{\mathbb{Z}}}} \mathbb{Z}^{\textstyle\bigoplus_{\mathbb{Z}}% {\textstyle\bigoplus_{\mathbb{Z}}% {\textstyle\bigoplus_{\mathbb{Z}}}} \mathbb{Z}^{\$ 

참고 파일을 전송할 때만 SFTP 서버를 사용해야 합니다.

시작하기 전에

시스템에 맞게 추적을 구성해야 합니다. 추적 설정에 대한 자세한 내용은 *Cisco Unified* 서비스 가용 성 관리 설명서의 "추적" 장을 참조하십시오.

실행할 수 있는 추적 목록은 CLI를 통한 일반 추적, 7 [페이지의](#page-6-0) 내용을 검토하십시오.

프로시저

- 단계 **1** 명령줄 인터페이스에 로그인합니다.
- 단계 **2** 로그를 빌드하려면 file build log <name of service> <duration> CLI 명령을 실행하십시오. 여기 서 duration은 추적에 포함할 일 수입니다.

예를 들어, 지난 주 동안 Cisco Cluster Manager 로그를 보려면 file build log cisco\_cluster\_manager 7을 사용합니다.

단계 **3** 로그를 가져오려면 file get activelog <log filepath> CLI 명령을 실행하여 추적 파일을 가져옵니 다.

예를 들어, **file get activelog epas/trace/log\_cisco\_cluster\_manager\_\_2016-09-30-09h41m37s.tar.gz**.

단계 **4** 시스템을 안정적으로 유지하려면 검색한 후에 로그를 삭제합니다. 로그를 삭제하려면 file delete activelog <filepath> 명령을 실행합니다.

예를 들어, file delete activelog epas/trace/log\_cisco\_cluster\_manager\_\_2016-09-30-09h41m37s.tar.gz.

#### <span id="page-11-0"></span>**RTMT**를 통한 일반 추적

다음 표에는 IM and Presence 서비스 노드에서 수행할 수 있는 공통 추적 및 결과 로그 파일이 나열되 어 있습니다. RTMT(실시간 모니터링 도구)를 사용하여 추적 로그 파일을 볼 수 있습니다.

CLI를 사용하여 RTMT로 볼 수 있는 동일한 개별 추적 파일의 하위 집합을 가져 오지만 단일의 압축 된 zip 파일로 그룹화하고 저장할 수 있습니다. CLI 추적은 CLI를 통한 일반 추적, 7 [페이지](#page-6-0)의 내용 을 참조하십시오. 참고

표 **4: IM and Presence** 노드를 위한 공통 추적 및 로그 파일

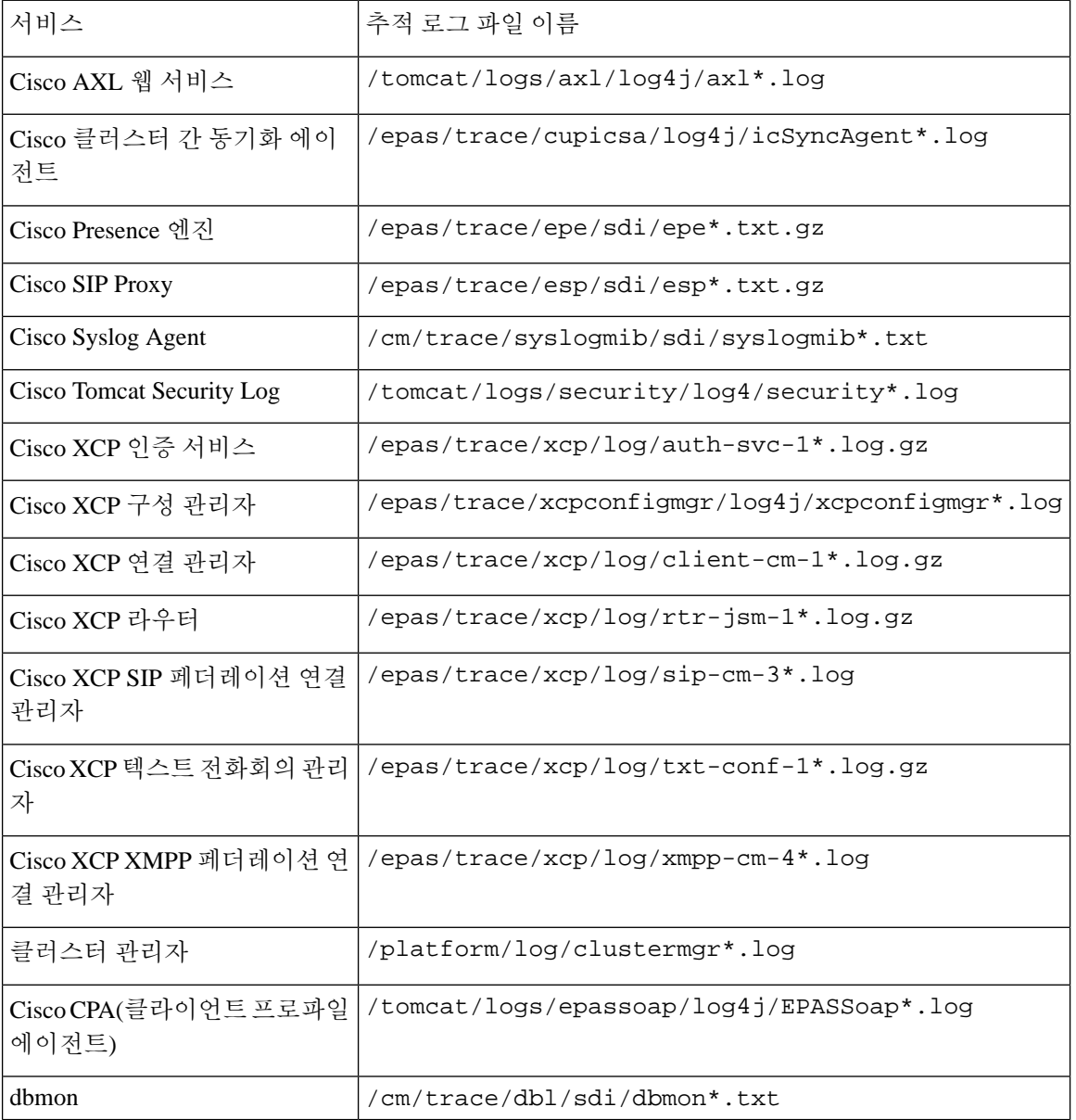

## <span id="page-12-0"></span>사용자 **ID** 및 디렉터리 **URI** 오류 문제 해결

### 중복 사용자 **ID** 오류 수신

문제 중복된 사용자 ID가 있다는 알람을 수신했으며, 해당 사용자의 연락처 정보를 수정해야 합니다. 해결 방법 다음 단계를 수행하십시오.

**1. utils users validate { all | userid | uri }** CLI 명령을 사용하여 모든 사용자의 목록을 생성합니다. CLI 명령 사용에 대한 자세한 내용은 *Cisco Unified Communications Solutions*용 명령줄 인터페이 스 설명서를 참조하십시오.

UserID가 표시되고 그 뒤에 중복된 UserID가 있는 서버의 목록이 표시됩니다. 다음의 샘플 CLI 출 력은 출력 중 UserID 오류를 보여줍니다.

Users with Duplicate User IDs --------------------------------------------- User ID: user3 Node Name cucm-imp-1 cucm-imp-2

- **2.** 두 개의 서로 다른 클러스터에 동일한 사용자가 할당된 경우 클러스터 중 하나에서 사용자의 할 당을 취소합니다.
- **3.** 서로 다른 클러스터의 서로 다른 사용자에게 동일한 사용자 ID가 할당된 경우 사용자 중 한 명의 UserID 값을 변경하여 중복이 발생하지 않도록 합니다.
- **4.** 사용자 정보가 잘못되었거나 비어 있으면 Cisco Unified Communications Manager 관리 GUI를 사 용하여 해당 사용자의 사용자 ID 정보를 수정합니다.
- **5.** 최종사용자구성창(사용자관리>최종사용자)을사용하여Cisco UnifiedCommunications Manager 의 사용자 레코드를 수정하면 필요에 따라 모든 사용자가 유효한 사용자 ID 또는 디렉터리 URI 값을 가질 수 있습니다. 자세한 내용은 *Cisco Unified Communications Manager* 관리 설명서를 참조 하십시오.

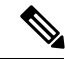

- 사용자 프로파일의 사용자 ID 및 디렉터리 URI 필드를 LDAP 디렉터리로 매핑할 수 있습니다. 이 경 우 LDAP 디렉터리 서버에 수정을 적용하십시오. 참고
	- **6.** 중복된 사용자 ID 오류가 더 이상 표시되지 않는지 확인하기 위해 CLI 명령을 실행하여 사용자를 다시 검증합니다.

### 중복된 또는 잘못된 디렉터리 **URI** 오류

문제 중복된 또는 잘못된 사용자 디렉터리 URI가 있다는 알람을 수신했으며, 해당 사용자의 연락처 정보를 수정해야 합니다.

해결 방법 다음 단계를 수행하십시오.

**1. utils users validate { all | userid | uri }** CLI 명령을 사용하여 모든 사용자의 목록을 생성합니다. CLI 명령 사용에 대한 자세한 내용은 *Cisco Unified Communications Solutions*용 명령줄 인터페이 스 설명서를 참조하십시오.

URI가 결과 집합에 입력되고 그 뒤에 중복된 UserID가 있는 서버의 목록이 표시됩니다. 다음의 샘플 CLI 출력은 유효성 확인 중 감지된 디렉터리 URI 오류를 보여줍니다.

Users with No Directory URI Configured ----------------------------------------------------- Node Name: cucm-imp-2 User ID user4 Users with Invalid Directory URI Configured ----------------------------------------------------- Node Name: cucm-imp-2 User ID Directory URI user1 asdf@ASDF@asdf@ADSF@cisco Users with Duplicate Directory URIs ----------------------------------------------------- Directory URI: user1@cisco.com Node Name User ID cucm-imp-1 user4 cucm-imp-2 user3

- **2.** 두 개의 서로 다른 클러스터에 동일한 사용자가 할당된 경우 클러스터 중 하나에서 사용자의 할 당을 취소합니다.
- **3.** 서로 다른 클러스터의 서로 다른 사용자에게 동일한 디렉터리 URI 값이 할당된 경우 사용자 중 한 명의 디렉터리 URI 값을 변경하여 중복이 발생하지 않도록 합니다.
- **4.** 사용자 정보가 잘못되었거나 비어 있으면 사용자의 디렉터리 URI 정보를 수정합니다.
- **5.** 최종사용자구성창(사용자관리>최종사용자)을사용하여Cisco UnifiedCommunications Manager 의 사용자 레코드를 수정하면 필요에 따라 모든 사용자가 유효한 사용자 ID 또는 디렉터리 URI 값을 가질 수 있습니다. 자세한 내용은 *Cisco Unified Communications Manager* 관리 설명서를 참조 하십시오.

- 사용자 프로파일의 사용자 ID 및 디렉터리 URI 필드를 LDAP 디렉터리로 매핑할 수 있습니다. 이 경 우 LDAP 디렉터리 서버에 수정을 적용하십시오. 참고
	- **6.** 중복된 또는 잘못된 사용자 URI 오류가 더 이상 표시되지 않는지 확인하기 위해 CLI 명령을 실행 하여 사용자를 다시 검증합니다.